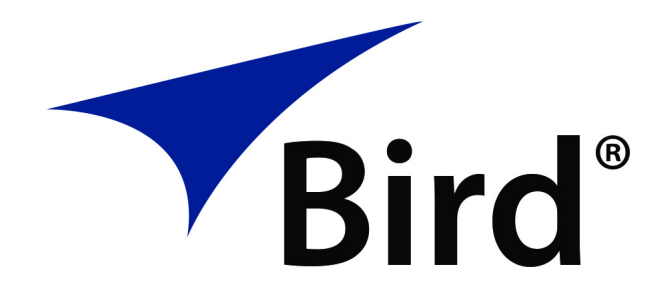

## **SIGNALHAWK** Spectrum Analyzer

## Model SH-42S

Operation Manual

©Copyright 2017 by Bird Electronic Corporation Instruction Book Part Number 920-SH-42S Rev. P2

Thruline® and Termaline® are registered trademarks of Bird Electronic Corporation <span id="page-1-0"></span>The following are general safety precautions that are not necessarily related to any specific part or procedure, and do not necessarily appear elsewhere in this publication. These precautions must be thoroughly understood and apply to all phases of operation and maintenance.

#### **WARNING**

#### **Keep Away From Live Circuits**

Operating Personnel must at all times observe general safety precautions. Do not replace components or make adjustments to the inside of the test equipment with the high voltage supply turned on. To avoid casualties, always remove power.

#### **WARNING**

#### **Shock Hazard**

Do not attempt to remove the RF transmission line while RF power is present.

#### **WARNING**

#### **Do Not Service Or Adjust Alone**

Under no circumstances should any person reach into an enclosure for the purpose of service or adjustment of equipment except in the presence of someone who is capable of rendering aid.

#### **WARNING**

#### **Safety Earth Ground**

An uninterruptible earth safety ground must be supplied from the main power source to test instruments. Grounding one conductor of a two conductor power cable is not sufficient protection. Serious injury or death can occur if this grounding is not properly supplied.

#### **WARNING**

#### **Resuscitation**

Personnel working with or near high voltages should be familiar with modern methods of resuscitation.

#### **WARNING**

#### **Remove Power**

Observe general safety precautions. Do not open the instrument with the power applied.

## <span id="page-2-0"></span>**Safety Symbols**

#### **WARNING**

Warning notes call attention to a procedure, which if not correctly performed, could result in personal injury.

#### **CAUTION**

Caution notes call attention to a procedure, which if not correctly performed, could result in damage to the instrument.

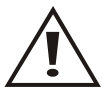

The caution symbol appears on the equipment indicating there is important information in the instruction manual regarding that particular area

**Note:** *Calls attention to supplemental information.*

## <span id="page-2-1"></span>**Warning Statements**

The following safety warnings appear in the text where there is danger to operating and maintenance personnel, and are repeated here for emphasis.

#### **WARNING**

Leaking RF energy is a potential health hazard. Never attempt to connect or disconnect equipment from the transmission line while RF power is being applied. Severe burns, electrical shock, or death can occur.

See [page](#page-15-0) 6.

## <span id="page-3-0"></span>**Caution Statements**

The following equipment cautions appear in the text whenever the equipment is in danger of damage, and are repeated here for emphasis.

#### **CAUTION**

Do not exceed maximum input power levels. Exceeding the maximum input will damage the SignalHawk. If unsure of power levels, measure the test connection with a power sensor before using the SignalHawk.

See [page](#page-15-1) 6.

#### **CAUTION**

Do not block airflow to fan or air vents. Unit will overheat if the fan is not circulating air through the unit.

See [page](#page-17-0) 8.

#### **CAUTION**

Replace battery pack with OEM part only, do not use any other battery.

See [page](#page-43-0) 34.

## <span id="page-4-0"></span>**Safety Statements**

#### **USAGE**

ANY USE OF THIS INSTRUMENT IN A MANNER NOT SPECIFIED BY THE MANUFACTURER MAY IMPAIR THE INSTRUMENT'S SAFETY PROTECTION.

#### **USO**

EL USO DE ESTE INSTRUMENTO DE MANERA NO ESPECIFICADA POR EL FABRICANTE, PUEDE ANULAR LA PROTECCIÓN DE SEGURIDAD DEL INSTRUMENTO.

#### **BENUTZUNG**

WIRD DAS GERÄT AUF ANDERE WEISE VERWENDET ALS VOM HERSTELLER BESCHRIEBEN, KANN DIE GERÄTESICHERHEIT BEEINTRÄCHTIGT WERDEN.

#### **UTILISATION**

TOUTE UTILISATION DE CET INSTRUMENT QUI N'EST PAS EXPLICITEMENT PRÉVUE PAR LE FABRICANT PEUT ENDOMMAGER LE DISPOSITIF DE PROTECTION DE L'INSTRUMENT.

#### **IMPIEGO**

QUALORA QUESTO STRUMENTO VENISSE UTILIZZATO IN MODO DIVERSO DA COME SPECIFICATO DAL PRODUTTORE LA PROZIONE DI SICUREZZA POTREBBE VENIRNE COMPROMESSA.

#### **SERVICE**

SERVICING INSTRUCTIONS ARE FOR USE BY SERVICE - TRAINED PERSONNEL ONLY. TO AVOID DANGEROUS ELECTRIC SHOCK, DO NOT PERFORM ANY SERVICING UNLESS QUALIFIED TO DO SO.

#### **SERVICIO**

LAS INSTRUCCIONES DE SERVICIO SON PARA USO EXCLUSIVO DEL PERSONAL DE SERVICIO CAPACITADO. PARA EVITAR EL PELIGRO DE DESCARGAS ELÉCTRICAS, NO REALICE NINGÚN SERVICIO A MENOS QUE ESTÉ CAPACITADO PARA HACERIO.

#### **WARTUNG**

ANWEISUNGEN FÜR DIE WARTUNG DES GERÄTES GELTEN NUR FÜR GESCHULTES FACHPERSONAL. ZUR VERMEIDUNG GEFÄHRLICHE, ELEKTRISCHE SCHOCKS, SIND WARTUNGSARBEITEN AUSSCHLIEßLICH VON QUALIFIZIERTEM SERVICEPERSONAL DURCHZUFÜHREN.

#### **ENTRENTIEN**

L'EMPLOI DES INSTRUCTIONS D'ENTRETIEN DOIT ÊTRE RÉSERVÉ AU PERSONNEL FORMÉ AUX OPÉRATIONS D'ENTRETIEN. POUR PRÉVENIR UN CHOC ÉLECTRIQUE DANGEREUX, NE PAS EFFECTUER D'ENTRETIEN SI L'ON N'A PAS ÉTÉ QUALIFIÉ POUR CE FAIRE.

#### **ASSISTENZA TECNICA**

LE ISTRUZIONI RELATIVE ALL'ASSISTENZA SONO PREVISTE ESCLUSIVAMENTE PER IL PERSONALE OPPORTUNAMENTE ADDESTRATO. PER EVITARE PERICOLOSE SCOSSE ELETTRICHE NON EFFETTUARRE ALCUNA RIPARAZIONE A MENO CHE QUALIFICATI A FARLA.

## <span id="page-6-0"></span>**About This Manual**

This manual covers the operating and maintenance instructions for the following models:

SH‐42S

## <span id="page-6-1"></span>**Changes to this Manual**

We have made every effort to ensure this manual is accurate. If you discover any errors, or if you have suggestions for improving this manual, please send your comments to our Solon, Ohio factory. This manual may be periodically updated. When inquiring about updates to this manual refer to the part number and revision on the title page.

## <span id="page-6-2"></span>**Chapter Layout**

**[Introduction](#page-10-0) —** Describes the functions and features of the SH‐42S. There is a description of the units controls and a list of items supplied with the unit.

**[Setup](#page-14-0) —** Describes the power requirements, provides example test setup connections, as well as power on, viewing a signal, and power off.

**[User Interface](#page-19-0) —** Describes the touch screen user interface and provides instructions on various data entry and control features. A description of system settings such as startup state, custom configurations and language support are also covered.

**[Operation](#page-31-0) —** This section provides details about important spectrum analyzer settings frequently used to assist in identifying signals of interest.

**[Measurements](#page-36-0) —** The SH‐42S includes a number of preprogrammed measurement functions designed to aid in system optimization.

**[Maintenance](#page-43-1) —** Lists routine maintenance tasks as well as battery replacement and file system operations.

**[Specifications](#page-52-0) —** Provides the device characteristics and signal analysis specifications.

## TABLE OF CONTENTS

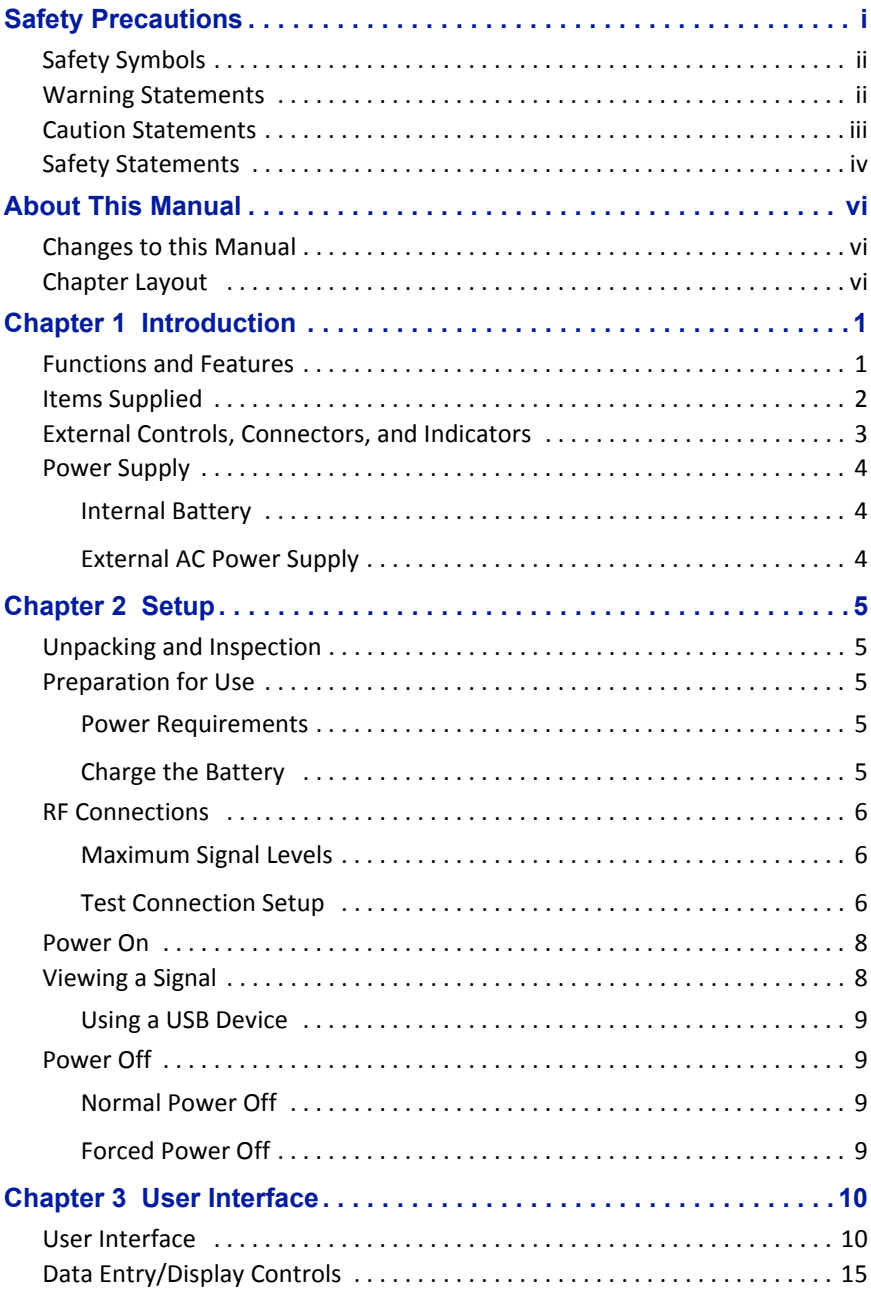

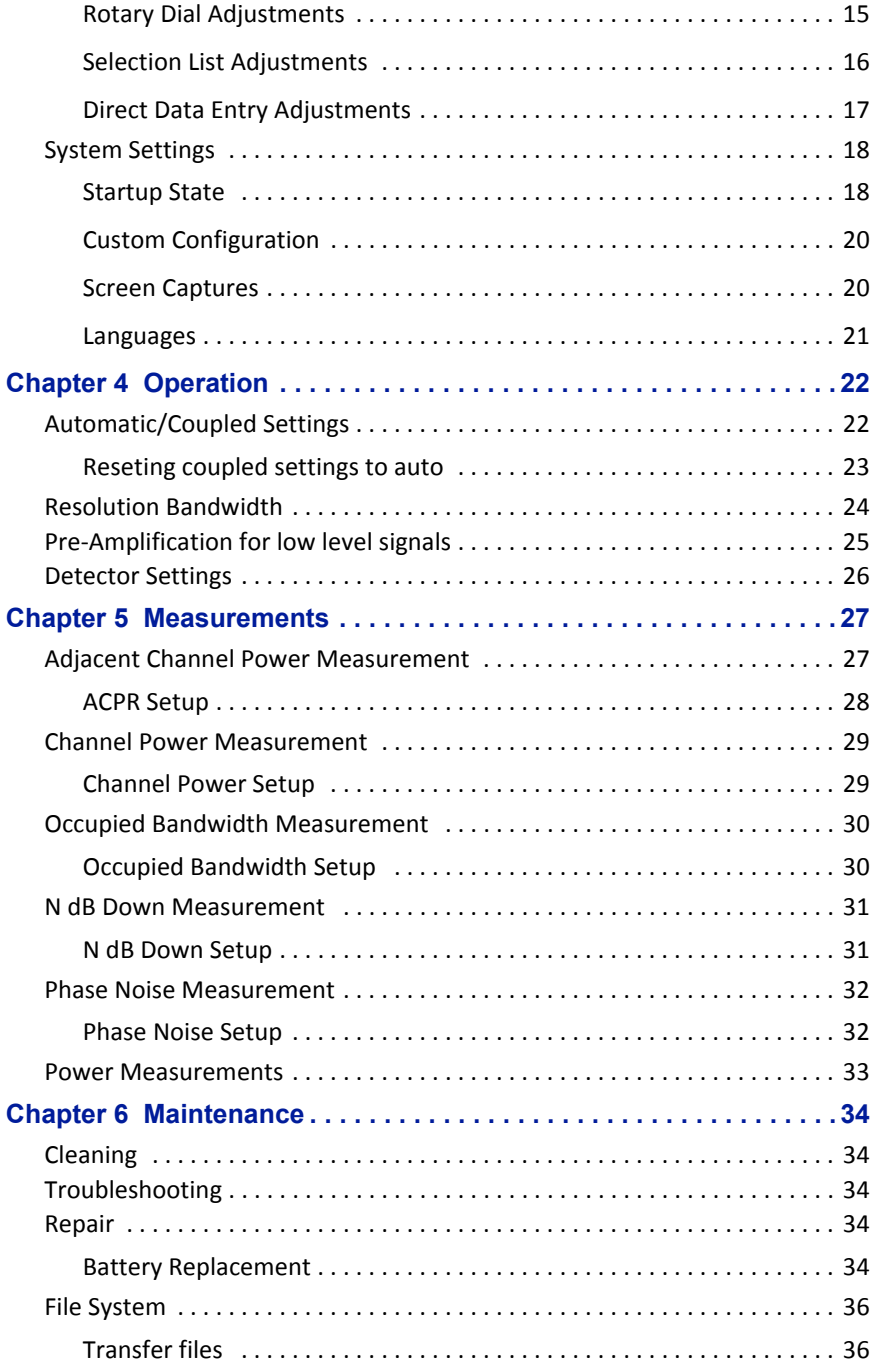

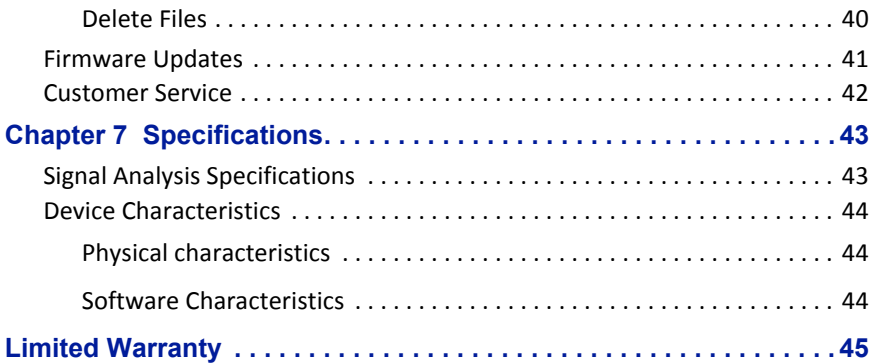

<span id="page-10-1"></span><span id="page-10-0"></span>The SignalHawk model SH‐42S is a hand‐held, fully functional spectrum analyzer designed for use in the installation and maintenance of Radio Frequency (RF) and wireless systems.

## <span id="page-10-2"></span>**Functions and Features**

- Analysis of radio frequency spectrum from 10 MHz to 4.2 GHz. Measures intended and interfering signals. Allows setup of parameters such as frequency, amplitude and markers. Graphically displays signals amplitude vs. frequency and provides the ability to save traces.
- Predefined measurements include Occupied Bandwidth (OBW), Channel Power (CH Power), Adjacent Channel Power Ratio (ACPR), and N dB Down.
- Selectable sensitivity to adjust for varied input power levels.
- Battery powered operation up to six hours.
- Touchscreen interface.
- Precision Power Measurement using Bird Power Sensors and the Bird RF Meter App.

#### **Figure 1 SH-42S SignalHawk Spectrum Analyzer**

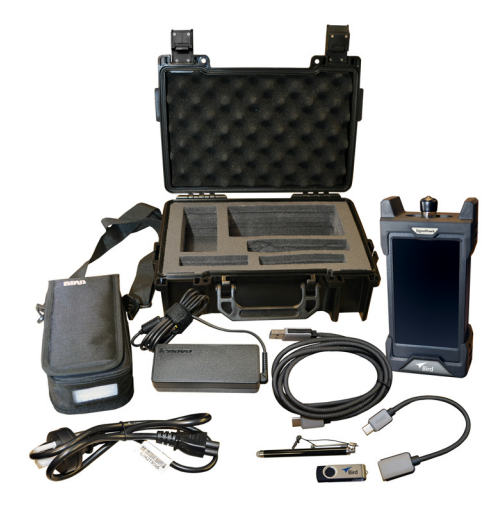

## <span id="page-11-0"></span>**Items Supplied**

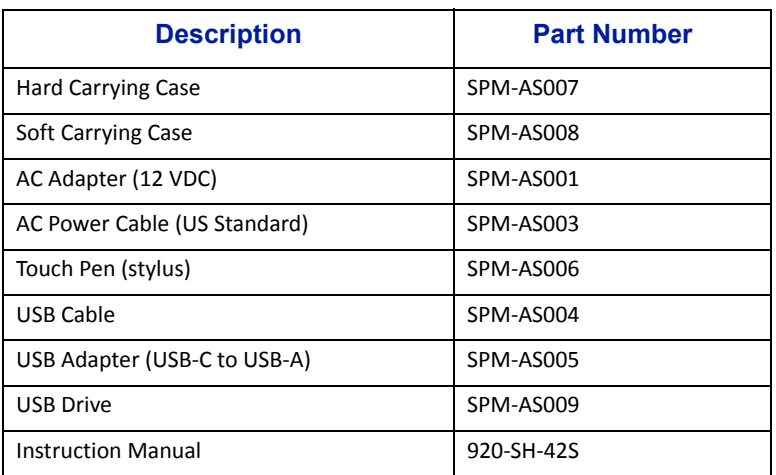

# <span id="page-12-0"></span>**External Controls, Connectors, and Indicators**

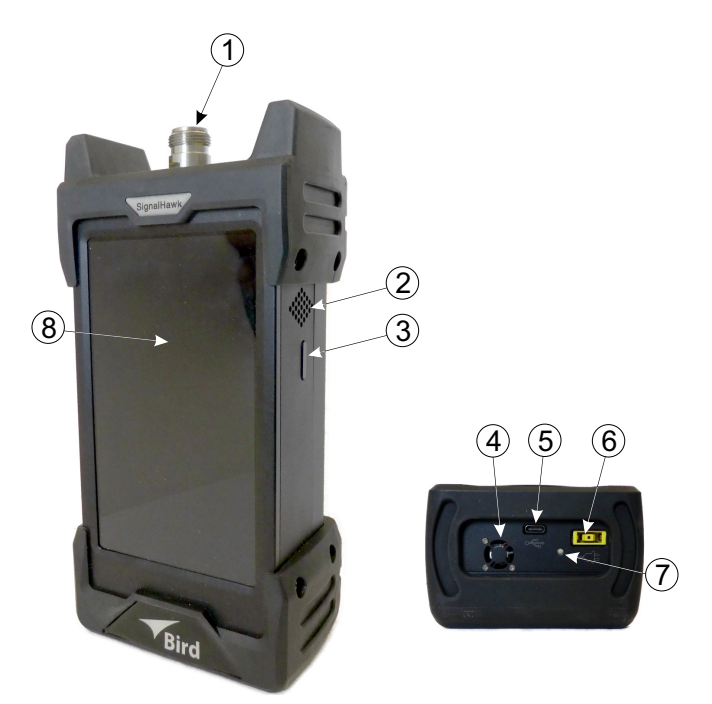

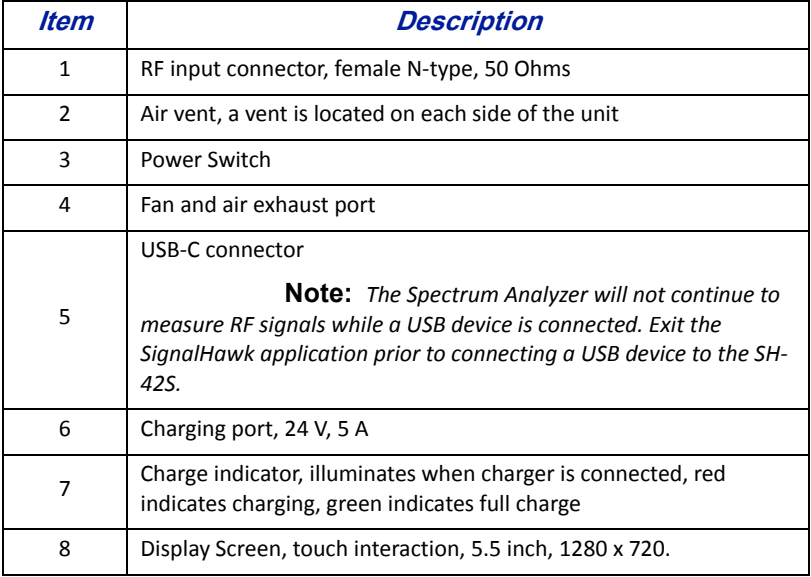

#### <span id="page-13-1"></span><span id="page-13-0"></span>**Internal Battery**

The SH‐42S has an internal, rechargeable, lithium‐ion battery pack that will operate the unit for 6 hours of continuous use. Recharging time, from a full discharge, is approximately 2.5 hours.

#### <span id="page-13-2"></span>**External AC Power Supply**

The AC to DC Power Supply (20 VDC, 4.5 A) is capable of charging the batteries in approximately 2 to 2.5 hours.

## <span id="page-14-1"></span><span id="page-14-0"></span>Chapter 2 Setup

## <span id="page-14-2"></span>**Unpacking and Inspection**

- 1. Carefully inspect shipping container for signs of damage.
	- If the shipping container is damaged, do not unpack the unit. Immediately notify the shipping carrier and Bird Technologies.
	- If the shipping container is not damaged, unpack the unit. Save shipping materials for repackaging.
- 2. Inspect unit for visual signs of damage.

**Note:** *If there is damage, immediately notify the shipping carrier and Bird Technologies.*

## <span id="page-14-3"></span>**Preparation for Use**

#### <span id="page-14-4"></span>**Power Requirements**

The SignalHawk's battery charger requires AC input power of 100‐240 V, 1.5 A, 50‐60 Hz. The unit may be operated while connected to the charger.

#### <span id="page-14-6"></span><span id="page-14-5"></span>**Charge the Battery**

It is recommended that the batteries be charged before initial use.

- 1. Connect the battery charger to the SignalHawk.
- 2. Plug the battery charger into an AC outlet.

The SignalHawk will operate for 6 hours on a fully charged battery. The battery's level of charge is indicated on the Spectrum Analyzer display, see ["Charge](#page-20-0) [Indicator"](#page-20-0) on page 11.

## <span id="page-15-2"></span>**RF Connections**

#### <span id="page-15-5"></span><span id="page-15-3"></span>**Maximum Signal Levels**

<span id="page-15-1"></span>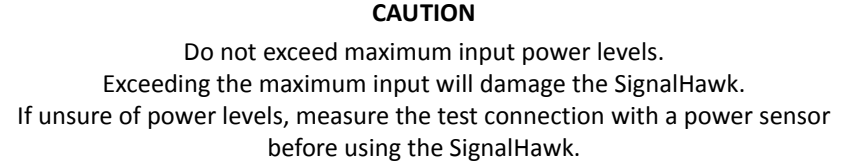

The maximum input power level will vary with the selected pre‐amp setting. The SH‐42S has the following pre‐amp settings:

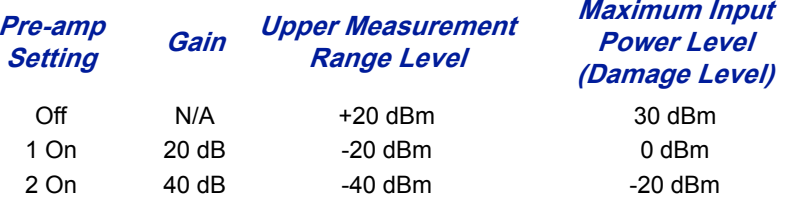

#### <span id="page-15-4"></span>**Test Connection Setup**

#### **WARNING**

<span id="page-15-0"></span>Leaking RF energy is a potential health hazard. Never attempt to connect or disconnect equipment from the transmission line while RF power is being applied. Severe burns, electrical shock, or death can occur.

1. Measure the output power of the system being tested, or signal power, at the system's test port using a power meter, service monitor, or equivalent.

> **Note:** *Ensure the output power is less than the maximum power for the selected sensitivity setting.*

- 2. Connect the SignalHawk's "RF Input" connector:
	- For low‐power applications, connect directly to the output of the signal source. See [Figure](#page-16-0) 2 on page 7.
	- For high‐power applications, use a directional coupler or attenuator to reduce the output level of the signal source. See [Figure](#page-16-1) 3 on page 7.

<span id="page-16-0"></span>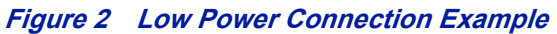

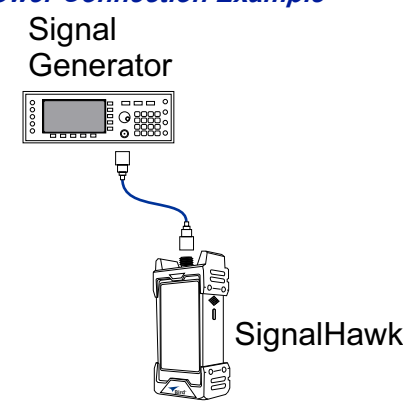

<span id="page-16-1"></span>**Figure 3 High Power Connection Example**

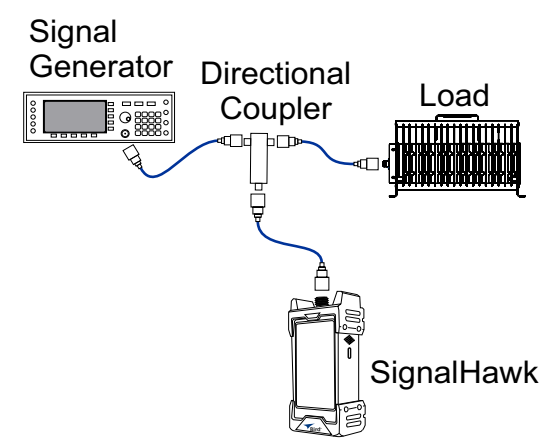

## <span id="page-17-1"></span>**Power On**

Power on the unit by pressing the power button for about one second.

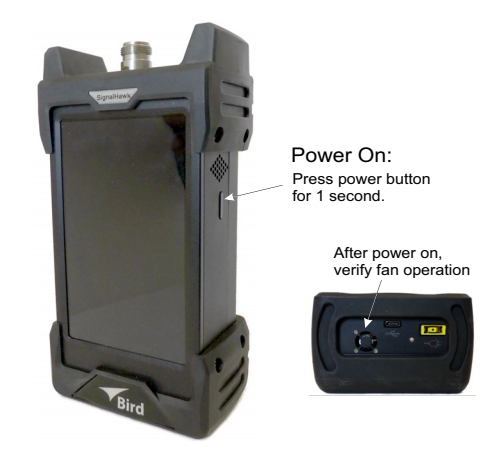

<span id="page-17-0"></span>**CAUTION** Do not block airflow to fan or air vents. Unit will overheat if the fan is not circulating air through the unit.

Verify the fan is operating after the unit is powered on.

## <span id="page-17-2"></span>**Viewing a Signal**

- 1. Connect Signal Generator to the SH-42S. See <u>"RF [Connections"](#page-15-2)</u> on [page](#page-15-2) 6.
- 2. Set signal generator to generate a CW signal at 1 GHz and 0.0 dBm
- 3. Tap **REF** and select 10 dBm with the rotary dial, then tap OK.
- 4. Tap **Center** and type 1, select GHz, then tap OK.
- 5. Tap **Span** and type 10, select MHz, then tap OK.
- 6. Tap **Peak Search** to display Marker 1 at the top of the signal peak.

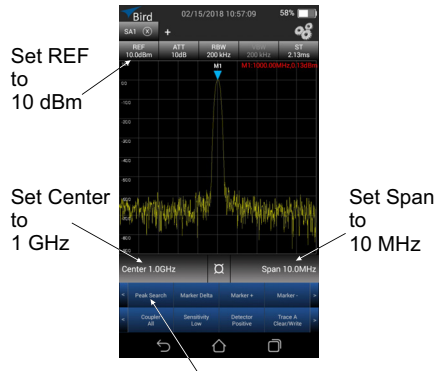

Tap Peak Search

#### <span id="page-18-0"></span>**Using a USB Device**

The Spectrum Analyzer will not continue to measure RF signals and the application may "hang up" while a USB device is connected . Exit the SignalHawk application prior to connecting a USB drive to the SH‐42S.

If a USB device was connected while the SignalHawk app was operating, the app will cease spectrum measurement. Once the USB device is disconnected, exit the app, restart the SignalHawk app from the home screen.

## <span id="page-18-4"></span><span id="page-18-1"></span>**Power Off**

#### <span id="page-18-2"></span>**Normal Power Off**

- 1. Press and hold the power button for 4 seconds.
- 2. Tap the shutdown icon on the display.
- 3. Tap the confirmation icon on the display.

#### <span id="page-18-3"></span>**Forced Power Off**

- 1. Press and hold the power button for 15 seconds.
- 2. Tap the confirmation icon on the display.

<span id="page-19-1"></span><span id="page-19-0"></span>The SH‐42S operates on the Android Operating System, the Spectrum Analyzer launches as soon as the unit is powered on, this section describes the elements of the User [Interface,](#page-19-2) explains the methods used for Data [Entry/Display](#page-24-0) [Controls,](#page-24-0) and provides details about the Spectrum Analyzer's System [Settings](#page-27-0).

## <span id="page-19-2"></span>**User Interface**

The SignalHawk SH‐42S user interface consists of a touch screen interface. The user taps the screen to access menus, change settings, perform measurements and save results.

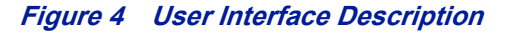

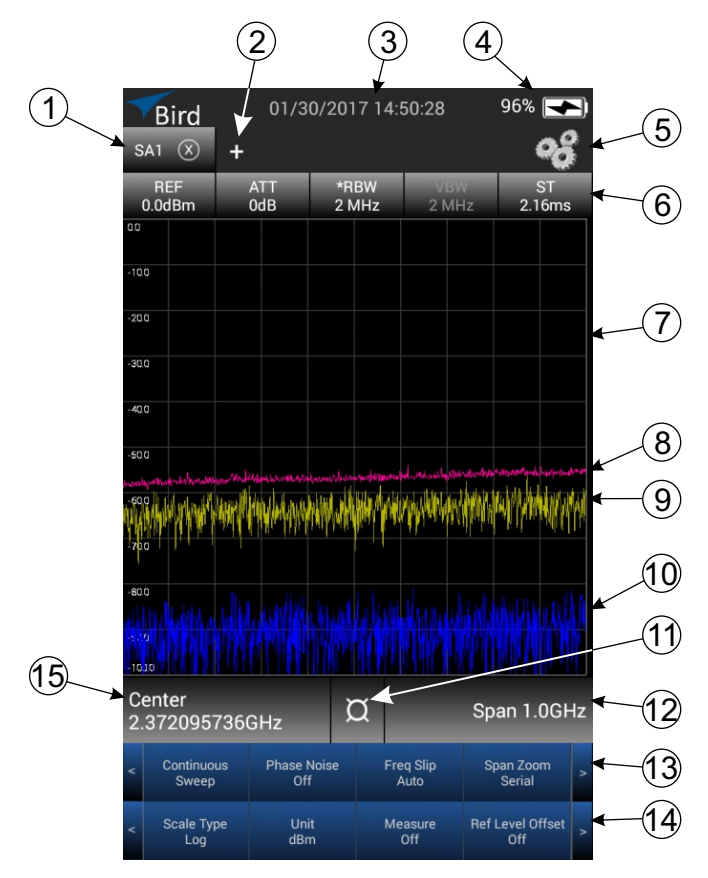

<span id="page-20-0"></span>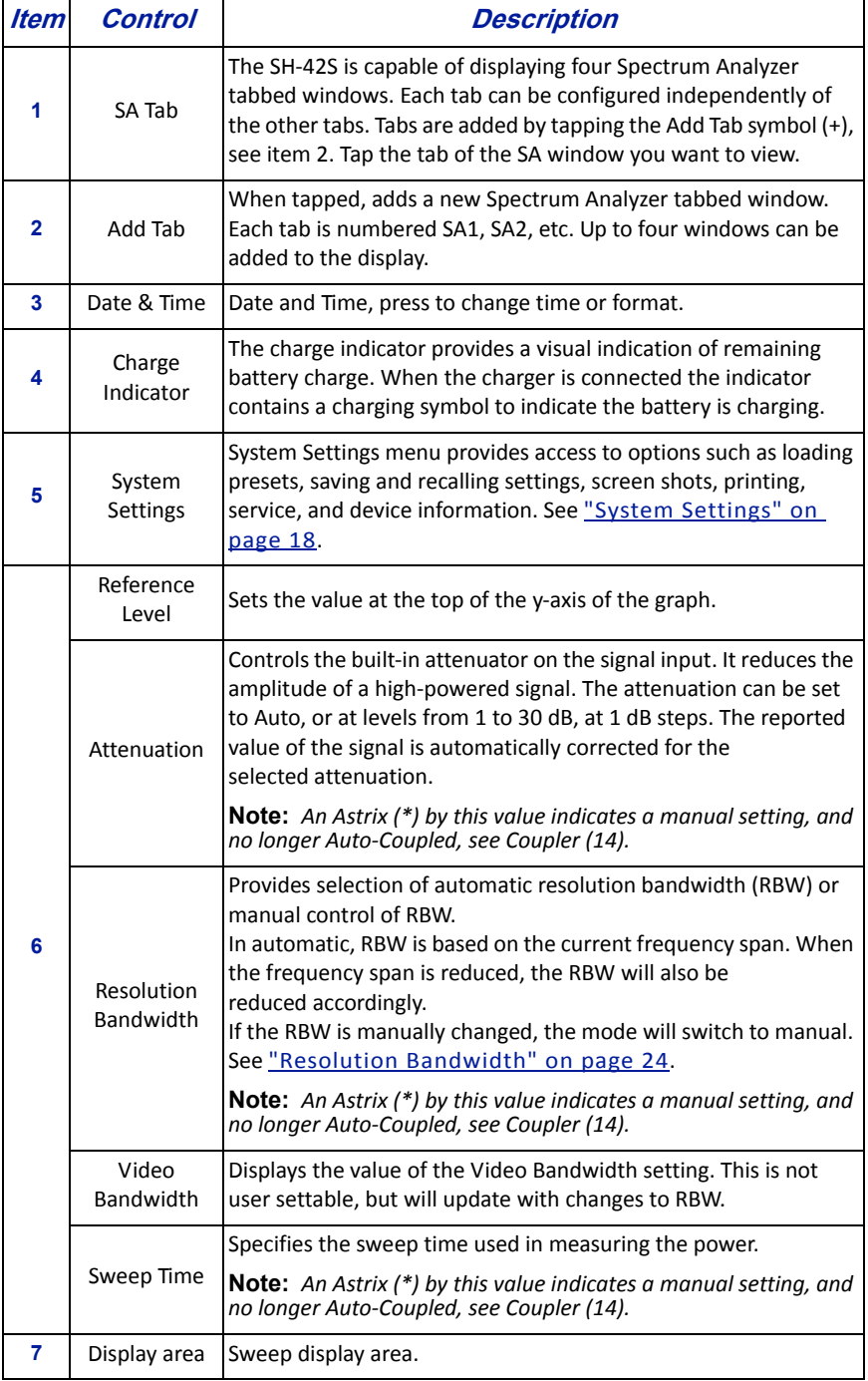

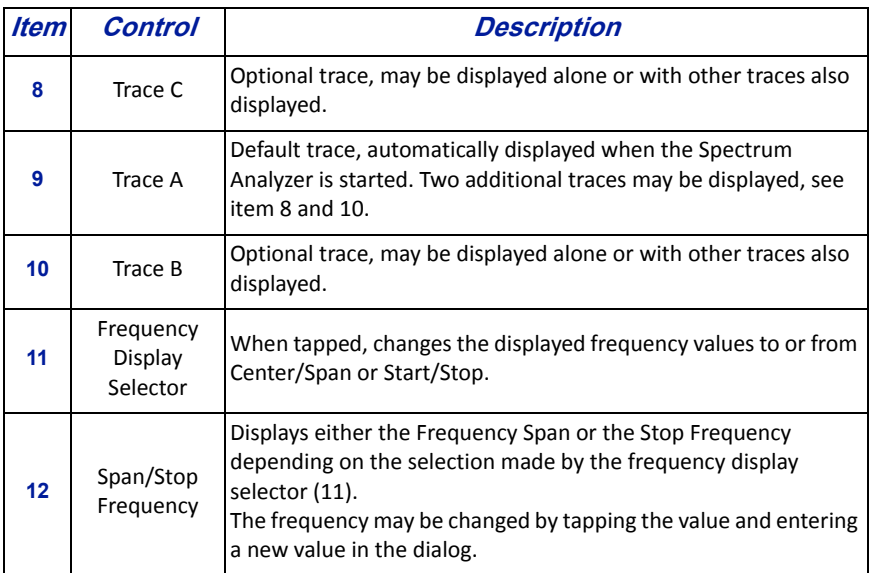

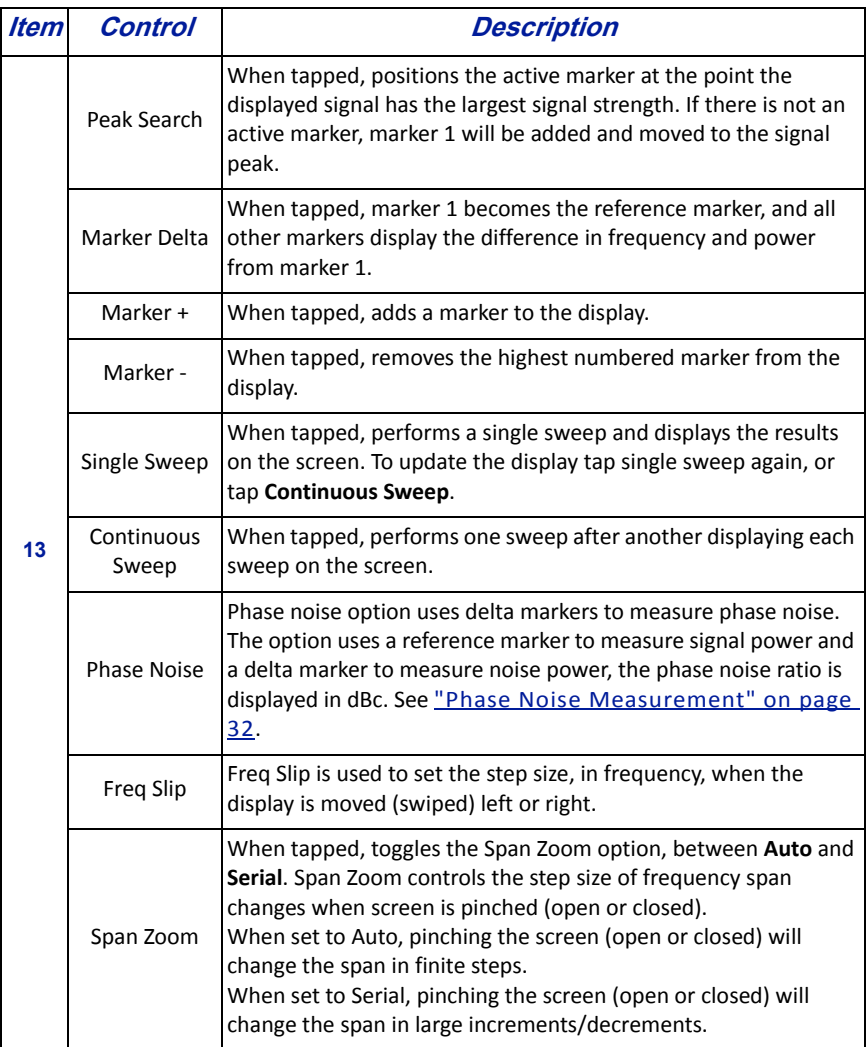

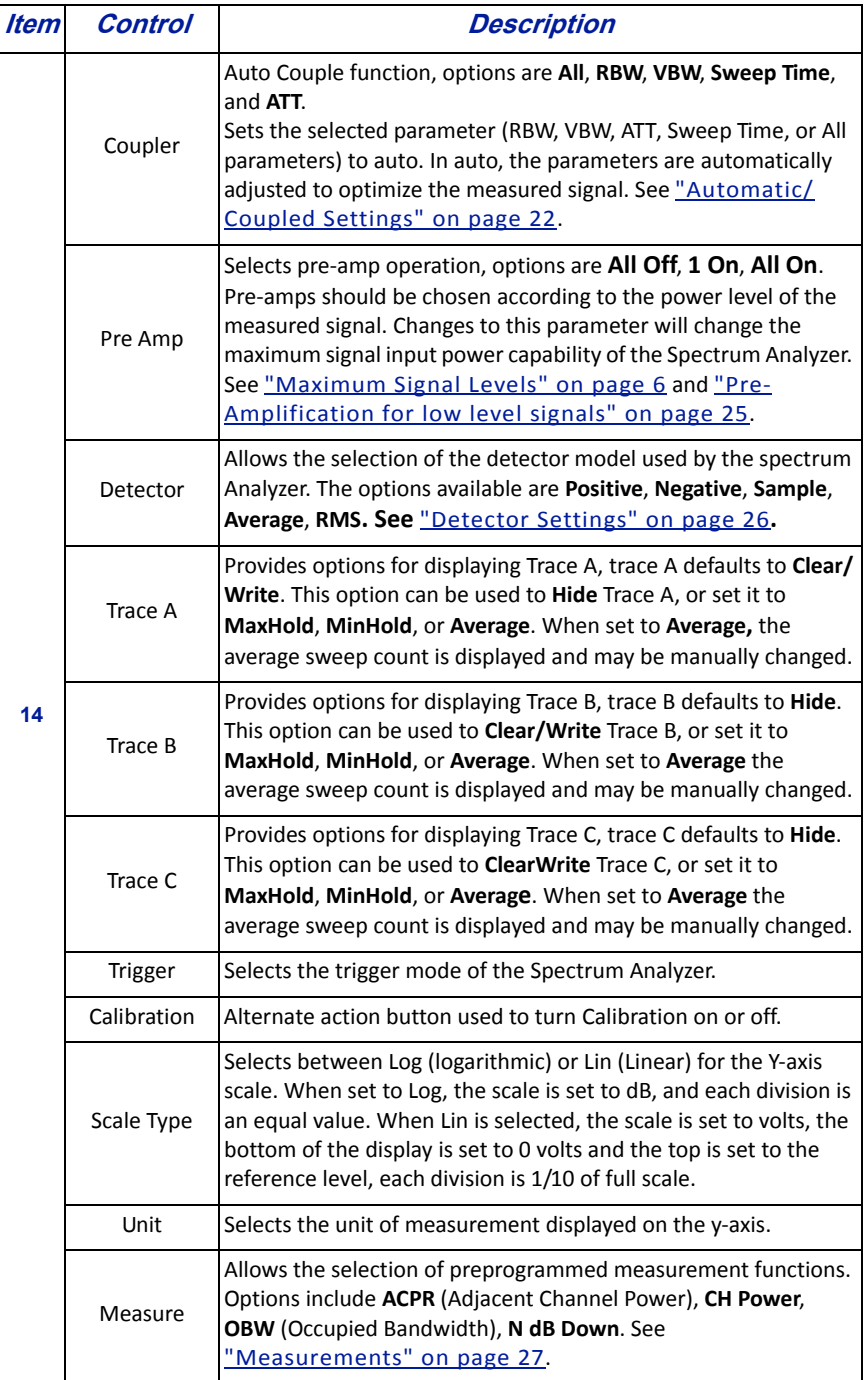

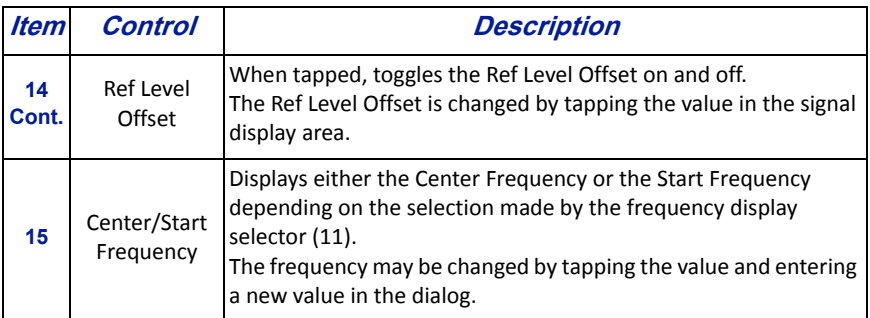

## <span id="page-24-0"></span>**Data Entry/Display Controls**

A variety of controls are used for adjusting settings on the SH‐42S.

#### <span id="page-24-1"></span>**Rotary Dial Adjustments**

Rotary dials (**[Figure](#page-24-2) 5**) are used to adjust some settings.

To change a setting:

- 1. Press the screen and drag the dial right or left to the desired setting, the dial will settle on the closest hash mark. The selected value will be shown at the top of the dialog box.
- 2. Tap OK to save the new setting.

#### <span id="page-24-2"></span>**Figure 5 Rotary Dial Adjustment**

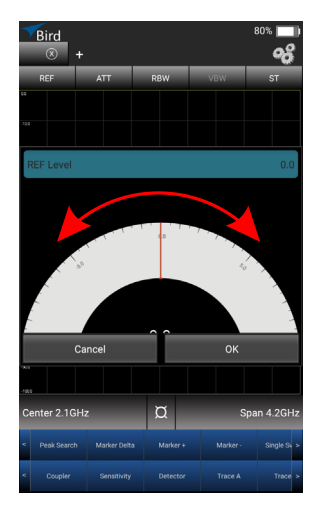

#### <span id="page-25-0"></span>**Selection List Adjustments**

Selection lists [\(Figure](#page-25-1) 6) are another method used to adjust settings on the SH-42S.

To change a setting:

1. swipe the list up or down until the desired setting is within the selection box at the center of the dialog.

The selected value will be shown at the top of the dialog box.

2. Tap OK to save the new setting.

#### <span id="page-25-1"></span>**Figure 6 Selection List Adjustments**

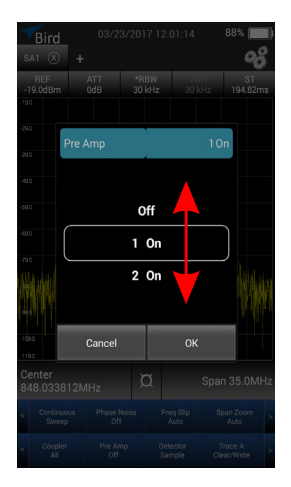

#### <span id="page-26-0"></span>**Direct Data Entry Adjustments**

Direct data entry ([Figure](#page-26-1) 7) is also used in the SH-42S for adjusting settings.

To change a setting:

- 1. Tap the keypad to enter the desired value.
- 2. Select the appropriate unit for the new value.
- 3. Tap Enter to save the new setting.

#### $ATT$ <br>OdB  $\overline{\phantom{a}}$  $ms$  $\overline{2}$  $\overline{4}$  $\overline{6}$ DEL  $ms$  $\overline{8}$  $\overline{9}$  $\overline{0}$

Cancel

Auto

Enter

#### <span id="page-26-1"></span>**Figure 7 Data Entry Adjustments**

## <span id="page-27-0"></span>**System Settings**

The System Settings menu provides options for selecting language, saving and recalling presets, selecting the startup state, and creating screen captures.

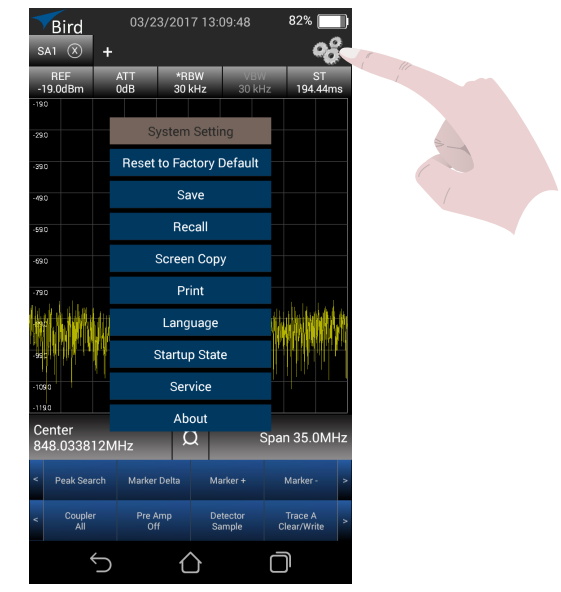

### <span id="page-27-2"></span>**Figure 8 System settings**

#### <span id="page-27-1"></span>**Startup State**

There are two options available for the spectrum analyzer state when the system is initialized:

- Save Current Settings ‐ the Spectrum Analyzer starts in the same configuration in use when the system was shutdown.
- Reset to Factory Default ‐ the Spectrum Analyzer starts with factory default settings, see "Factory Default [Settings"](#page-28-0) on page 19.

To change Startup State:

- 1. Tap System Settings Icon, see [Figure](#page-27-2) 8.
- 2. Tap Startup State.
- 3. Select **Save Current Settings** or **Reset to Factory Default**.

## <span id="page-28-0"></span>**Factory Default Settings**

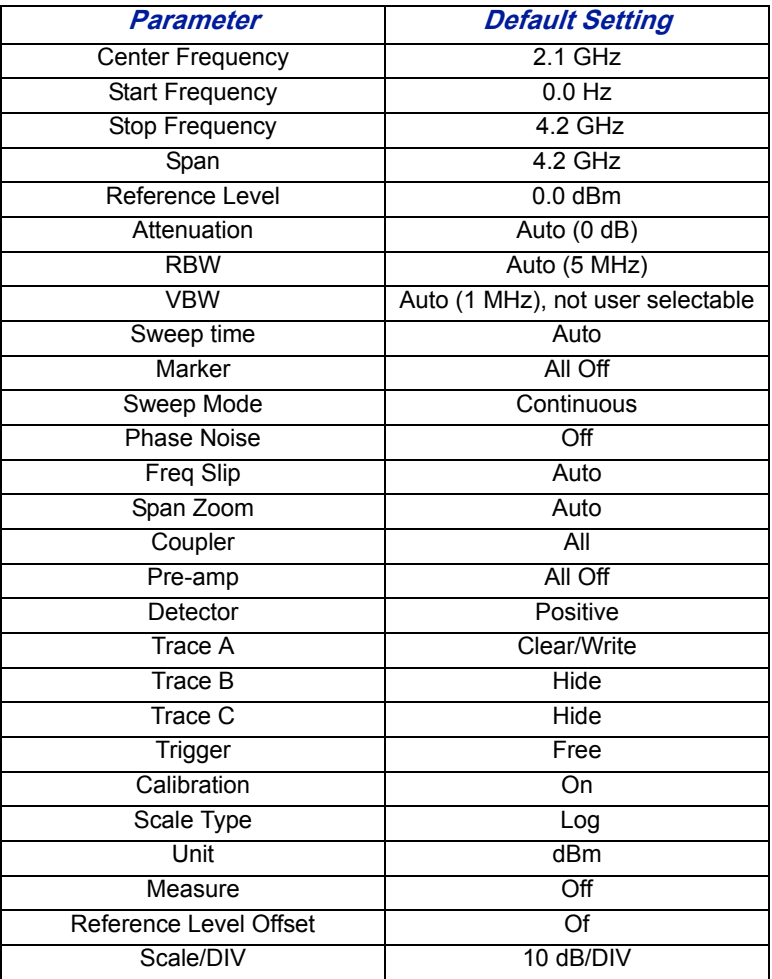

### <span id="page-29-0"></span>**Custom Configuration**

The System Settings menu allows the user to save a preferred setup (custom configuration) for repeated use. Custom configurations may be recalled at any time.

Custom configurations are saved in XML format in the Spec An folder on the device.

#### **Save a Custom configuration**

To save the current configuration:

- 1. Tap System Settings Icon, see [Figure](#page-27-2) 8 on page 18.
- 2. Tap Save.
- 3. Type a filename in the Save dialog box.
- 4. Tap OK

#### **Recall a Custom configuration**

To recall a custom configuration:

- 1. Tap System Settings Icon, see **[Figure](#page-27-2) 8 on page 18**.
- 2. Tap Recall.
- 3. Select the desired custom configuration from the displayed list.
- 4. Tap OK

#### <span id="page-29-1"></span>**Screen Captures**

There are two options for outputting screen captures on the System Settings menu, **Screen Copy** and **Print**.

The Screen Copy option creates a full color copy of the current display, while the Print option creates a black and white copy of the current display.

Screen Captures are saved in PNG format in the Spec An folder on the device.

To create a screen capture:

- 1. Tap System Settings Icon, see **[Figure](#page-27-2) 8 on page 18.**
- 2. Tap Screen Copy (color) or Print (black and white).
- 3. Type a filename in the dialog box.
- 4. Tap OK

#### <span id="page-30-0"></span>**Languages**

The System Settings menu contains an option for selecting the language displayed within the SignalHawk application.

To change the language used in the SignalHawk App:

- 1. Tap System Settings Icon, see [Figure](#page-27-2) 8 on page 18.
- 2. Tap Language.
- 3. Select the desired language.

## <span id="page-31-1"></span><span id="page-31-0"></span>Chapter 4 Operation

There are a number of settings that may require adjustment to properly view and measure signals of interest. Many of these settings must be made in combination depending on the type and level of the signal. The following information is provided to aid in understanding these settings.

## <span id="page-31-3"></span><span id="page-31-2"></span>**Automatic/Coupled Settings**

In the factory default settings, the following options are coupled together and automatically adjust when changes to are made frequency span:

- **•** Attenuation
- Resolution Bandwidth (RBW)
- **•** Sweep Time

When an RF signal is applied to the SH‐42S, and changes are made to the frequency span, RBW and sweep time are automatically adjusted to provide a standardized view of the visible spectrum.

Manual adjustments may be required to effectively view some signals, when manual adjustments are made an asterisk (\*) will be displayed beside the setting to indicate a manual setting.

#### **Figure 9 Manual Setting Indicator**

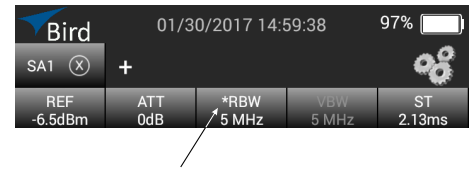

An Asterisk (\*) indicates a manual setting

#### <span id="page-32-0"></span>**Reseting coupled settings to auto**

If Attenuation, RBW, or Sweep time have been set manually they can be reset to automatic operation using the Coupler setting.

- 1. Tap Coupler
- 2. Select the specific setting to reset to auto or select ALL.

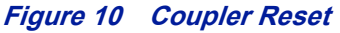

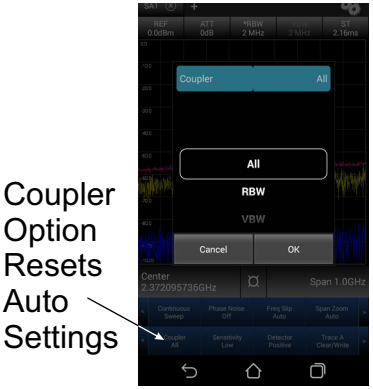

## <span id="page-33-1"></span><span id="page-33-0"></span>**Resolution Bandwidth**

The Resolution Bandwidth (RBW) of a spectrum analyzer determines the smallest resolvable frequency separation. The easiest way to understand how RBW affects the trace shown on a spectrum analyzer is to think of RBW as the width of spectrum that is analyzed in one step. In this analogy, using a wider RBW analyzes a larger portion of spectrum at once and completes the entire sweep in less time, but will reduce trace detail. If the RBW is wider than the frequency separation of two signals, then both signals will be analyzed within the bandwidth and the spectrum analyzer will display only one apparent signal on the screen. If the RBW is equal to the frequency separation of the two signals, a 3dB dip between the two signals will appear.

#### **Figure 11 Signal Resolution and RBW**

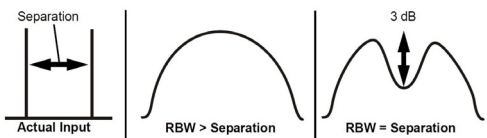

As the RBW decreases, more and more resolution between the two signals will be seen, and consequently, one full sweep over the set span will take longer to complete. It is important to note, however, that RBW can be too narrow in some instances. For example, if the RBW is not wide enough to include the sidebands of a modulated signal, the spectrum analyzer will display an inaccurate measurement.

Additionally, as RBW decreases, the amount of uncorrelated noise power decreases, and this reduces the Displayed Average Noise Level (DANL) seen on the spectrum analyzer. The DANL, or Noise Floor, of a spectrum analyzer determines the lowest possible signal level that can be measured by the unit. For example, if one is attempting to measure a signal that is ‐130dBm, the spectrum analyzer must have a DANL that is lower than ‐130dBm.

The SH‐42S is capable of measuring low‐level signals, however, it should be understood that the sweep time will be very long based on the settings used to obtain the DANL specification. Changing RBW in order to decrease the sweep time will also increase the DANL. In general, if the span is kept constant, sweep time will be increased by decreasing RBW and using more data points.

## <span id="page-34-1"></span><span id="page-34-0"></span>**Pre-Amplification for low level signals**

The SH‐42s includes built‐in low‐noise amplifiers on the signal input. Because the spectrum analyzer's internal noise is a constant and is generated by the circuitry following the pre‐amps, the DANL of the unit can be lowered by amplifying the incoming signal, then compensating for the applied internal pre‐ amp gain.

The SH‐42S has three pre‐amp settings:

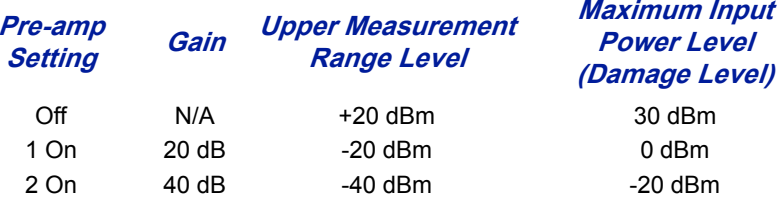

For example, a ‐30dBm signal is passed through the internal pre‐amp having a 20 dB gain, the resulting signal would display at a level of ‐10 dBm without compensation. However, since the pre‐amp is internal to the spectrum analyzer, this displayed signal is automatically corrected to the original ‐30 dBm value.

Consequently, if the internal noise of the spectrum analyzer following the pre-<br>amp is ‐110dBm, it displays at a level of ‐134dBm once the 20 dB correction is applied.

If there is no signal injected into the spectrum analyzer, then the effective DANL is lowered by approximately the amount of internal pre‐amp gain applied.

Be very careful when using the spectrum analyzer's internal pre‐amps, applying too much power to the unit could cause internal damage, as shown above.

## <span id="page-35-1"></span><span id="page-35-0"></span>**Detector Settings**

Each detector measurement period (or pixel) displayed on the trace is a measurement output of the spectrum analyzers detector.

The SH‐42S has the following detector settings:

- Positive: Returns the maximum value of the data collected for each display pixel. Recommended for pure sine waves or narrow bandwidth signals.
- Negative: Returns the minimum value of the data collected for each display pixel. Recommended for displaying the difference between CW and pulsed signals.
- Sample: Returns a sample of the data collected for each display pixel.
- Average: Returns the linear average of the data collected for each display pixel. Recommended for Channel Power measurements.
- RMS: Returns the RMS average of the data collected for each display pixel. Use this method for detecting noise‐like signals.

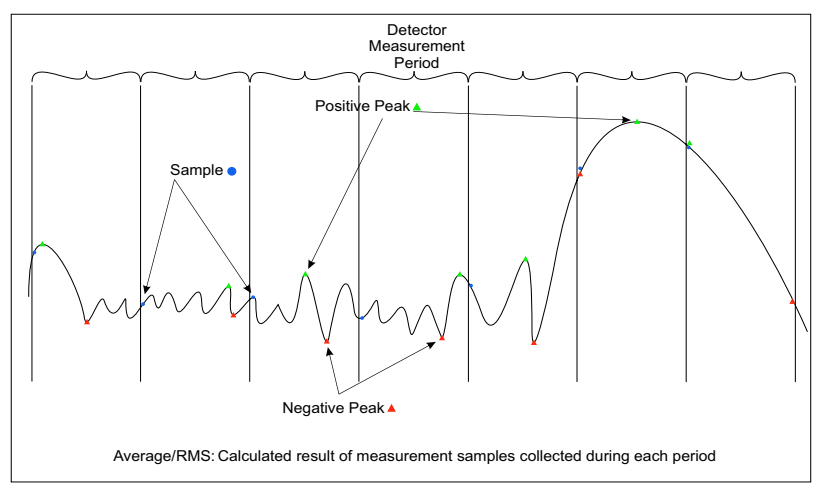

#### **Figure 12 Detector Operation**

For low‐level signal detection, setting the Detector to Average or RMS displays the average of the raw data collected for each display pixel. This is recommended for noise‐reduction, since averaging the multiple raw data samples collected for each data point makes the resulting measurement less sensitive to noise. The number of raw data samples collected by Bird's SignalHawk is controlled by a combination of the RBW, VBW, and the frequency span settings.

<span id="page-36-1"></span><span id="page-36-0"></span>The SH‐42S includes several preprogrammed measurement functions, including Adjacent Channel Power (**ACPR** ), Channel Power (**CH Power**), Occupied Bandwidth (**OBW** ), and **N dB Down**. Phase Noise measurements may also be made automatically with the SignalHawk spectrum Analyzer.

The Bird RF Meter App makes RF power measurement possible when a Bird power sensor is connected to the SH‐42S.

## <span id="page-36-2"></span>**Adjacent Channel Power Measurement**

Adjacent Channel Power measures the relative power of frequency bands adjacent to a central channel. This is often used to identify power leakage from the center channel into the adjacent channels. The total power in the center (main) channel is displayed in dBm and the power in the adjacent channels (Lower and Upper) are given in dBc and dBm .

### **Figure 13 Adjacent Channel Power**

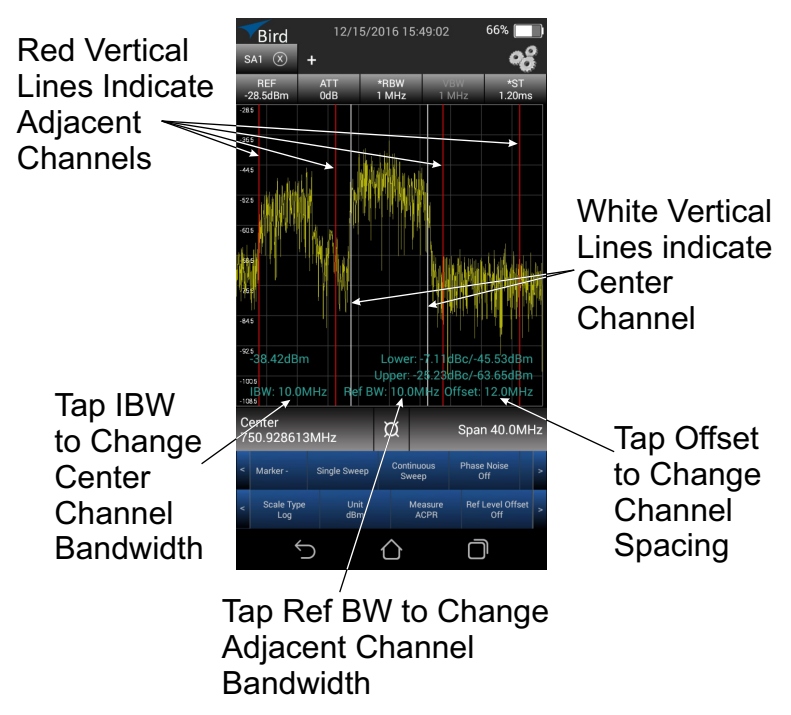

### <span id="page-37-0"></span>**ACPR Setup**

- 1. For best accuracy, set the central frequency so the signal is centered before taking measurements.
- 2. Select ACPR in the Measure menu.
- 3. Tap IBW at the bottom of the screen to set the width of the central channel.

**Note:** *The central channel can be set to a different frequency width than the adjacent channels, but both adjacent channels have the same width.*

- 4. Tap Ref BW to set the width of both adjacent channels.
- 5. Tap Offset to set the Center‐to‐Center channel spacing.

**Note:** *Channel spacing is the distance from the central channel's center frequency to the adjacent channel's center frequency. If there is no guard band between channels, the channel spacing should be half (channel width + adjacent channel width).*

White and red vertical lines are used to mark the edges of the central, upper, and lower channels.

The Center Channel power will be displayed on the left side of the display. The power for the Lower and Upper Adjacent Channels will be displayed on the right side of the display.

## <span id="page-38-0"></span>**Channel Power Measurement**

Channel Power measures the Integration Bandwidth, the total power over a frequency range, concentrated on the center frequency of the sweep. It is useful for channelized (frequency‐division multiplexed) signals. Results are shown in both total power in the channel (in dBm or Watts), and spectral density (dBm or Watts per Hz).

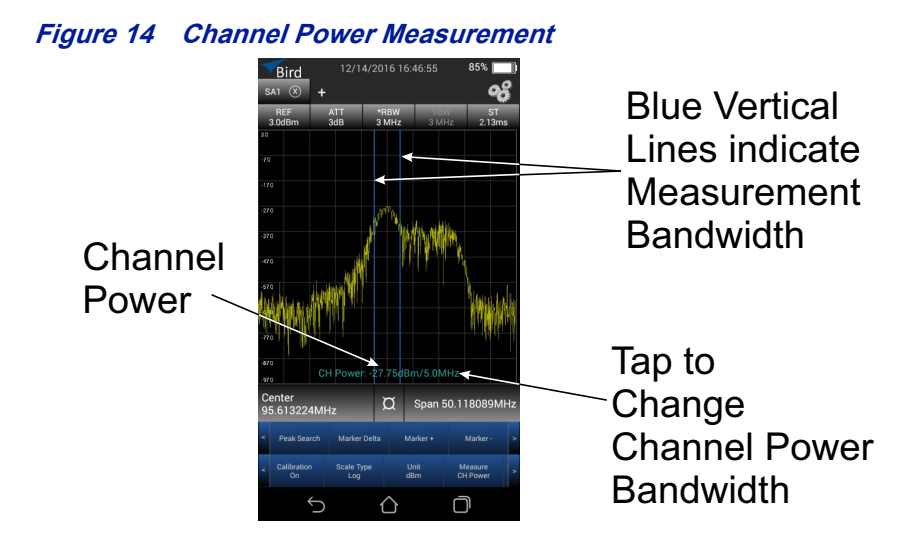

#### <span id="page-38-1"></span>**Channel Power Setup**

- 1. For best accuracy, set the center frequency so the signal is roughly centered before taking measurements. In addition, the span should be  $1\frac{1}{2}$  – 5 times as large as the desired channel width.
- 2. Select CH Power in the Measure menu.

The Channel Power and the measured bandwidth will be displayed in the area at the bottom of the display.

3. Tap CH Power at the bottom of the screen to change the measured bandwidth.

Vertical Blue lines will mark the edges of the measured band.

## <span id="page-39-0"></span>**Occupied Bandwidth Measurement**

Occupied Bandwidth measures the frequency band bandwidth that contains a specified percentage of the total power of the signal.

It gives best results with single‐peaked signals. Bandwidth measurement results are in Hz units.

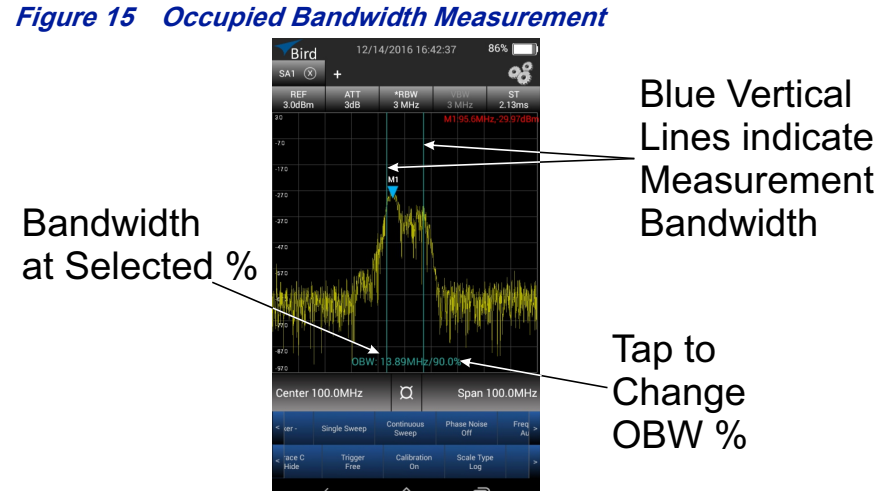

The calculated occupied bandwidth represents the user specified percent of the total power of the displayed span.

#### <span id="page-39-1"></span>**Occupied Bandwidth Setup**

- 1. For the best accuracy, set the center frequency so the main or carrier signal is centered on the screen before taking measurements.
- 2. Select OBW in the Measure menu.

The threshold and the measured bandwidth will be displayed in the area at the bottom of the display.

3. Tap OBW at the bottom of the display to change the percentage of signal to be measured.

Vertical Blue lines will mark the edges of the measured band.

## <span id="page-40-0"></span>**N dB Down Measurement**

N dB Down measures the frequency bandwidth at a user selected value in decibels below the signal peak. Bandwidth measurement results are in Hz units.

#### **Figure 16 N dB Down Measurement**

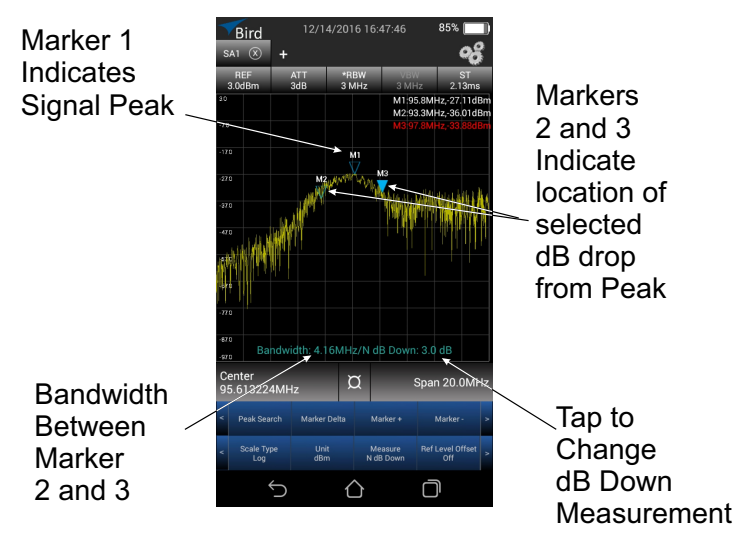

#### <span id="page-40-1"></span>**N dB Down Setup**

- 1. For the best accuracy, set the center frequency so the main or carrier signal is centered on the screen before taking measurements.
- 2. Select N db Down in the Measure menu.

The threshold and the measured bandwidth will be displayed in the area at the bottom of the display.

3. Tap N db Down at the bottom of the screen to change the decibel level down from the signal peak to be measured.

Markers 2 and 3 are used to indicate the edges of the measured bandwidth.

## <span id="page-41-2"></span><span id="page-41-0"></span>**Phase Noise Measurement**

Due to signal amplitude and phase fluctuations present in even the highest quality systems there are sidebands created which appear as noise spreading out above and below the carrier.

Phase noise is importance because it can reduce signal quality possibly increasing the communications link's error rate.

The SH‐42s provides a tool to quickly measure phase noise at a user specified frequency above or below the carrier. A marker is used to measure the carrier power, a delta marker is used to display the difference in frequency and power from the carrier, and the Phase Noise is displayed in dBc/Hz at the location of the delta marker. The Phase Noise is the noise power in a 1 Hz bandwidth at the offset from the carrier.

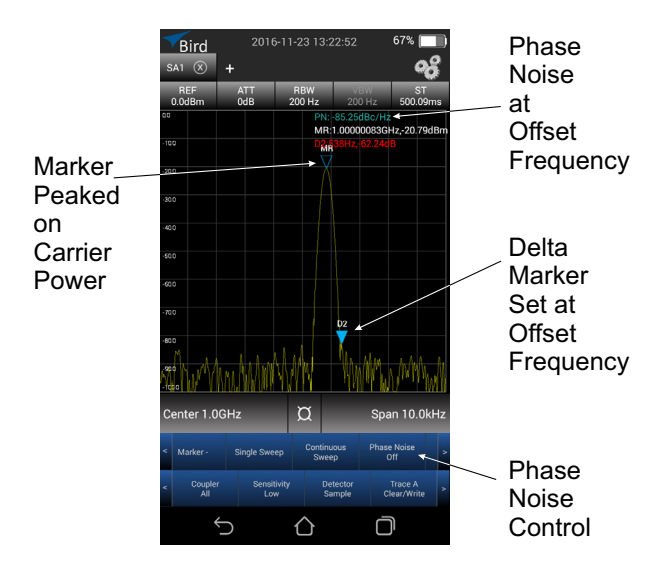

#### **Figure 17 Phase Noise Measurement**

#### <span id="page-41-1"></span>**Phase Noise Setup**

- 1. For the best accuracy, set the center frequency so the main or carrier signal is centered on the screen before taking measurements.
- 2. Tap Phase Noise control to turn on the Phase Noise measurement.

The Carrier Marker and the Delta Marker will be displayed. Phase Noise and the Marker values will be displayed in the area at the top right of the display.

3. Position the markers as needed to measure Phase Noise.

#### <span id="page-42-0"></span>**Power Measurements**

**Note:** *The Spectrum Analyzer will not continue to measure RF sig‐ nals while a USB Sensor is connected. Exit the SignalHawk applica‐ tion prior to connecting a USB Power Sensor to the SH‐42S.*

The SH‐42S is capable of making RF power measurements using the Bird RF Meter App when connected to a compatible Bird Power Sensor. The SH‐42S may be connected to a Bird Power sensor using the supplied USB Adapter and the USB cable supplied with the power sensor, see **[Figure](#page-42-1) 18.** Consult the RF Meter App's help content for a list of compatible sensors and measurements that are available for each sensor.

The Bird RF Meter App is included with the SH‐42S and may be started from the Home screen by tapping the App's icon:

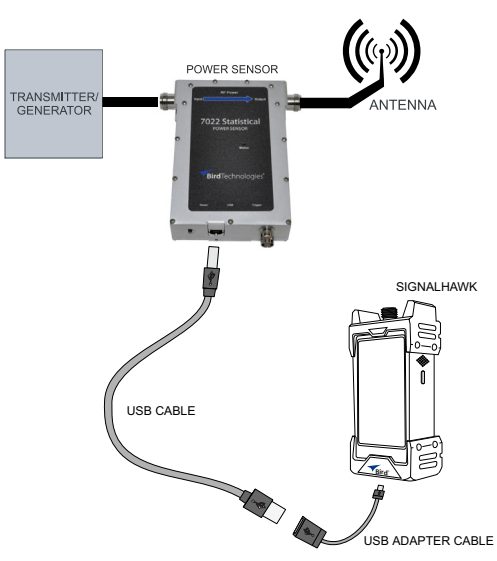

#### <span id="page-42-1"></span>**Figure 18 Power Sensor Connections**

## <span id="page-43-3"></span><span id="page-43-2"></span><span id="page-43-1"></span>**Cleaning**

Care and cleanliness is a main factor in maintenance, clean the SH‐42S with a soft cloth dampened with a mild detergent solution.

## <span id="page-43-4"></span>**Troubleshooting**

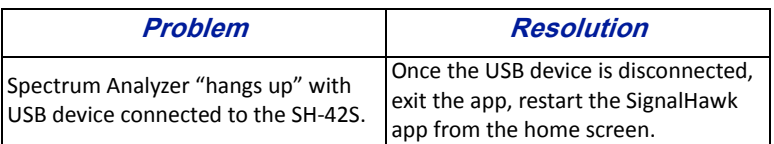

## <span id="page-43-5"></span>**Repair**

#### <span id="page-43-6"></span>**Battery Replacement**

#### **CAUTION**

<span id="page-43-0"></span>Replace battery pack with OEM part only, do not use any other battery.

- 1. Power off the SignalHawk. See ["Power](#page-18-4) Off" on page 9.
- 2. Disconnect AC Supply cable, if connected.
- 3. Remove four screws securing bottom rubber bumper. See [Figure](#page-43-7) 19.

#### <span id="page-43-7"></span>**Figure 19 Rubber Bumper Removal**

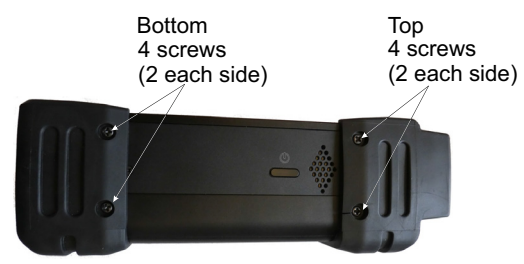

- 4. Remove four screws securing top rubber bumper. See [Figure](#page-43-7) 19.
- 5. Remove four screws securing the back cover. See [Figure](#page-44-0) 20 on page 35.

### <span id="page-44-0"></span>**Figure 20 Back Cover Removal**

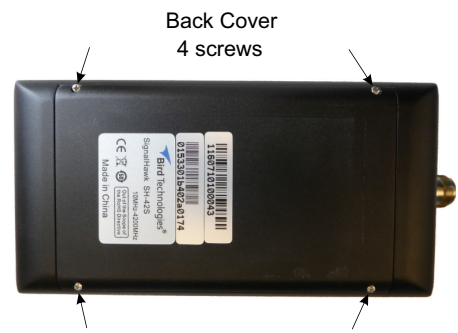

6. Disconnect battery connector from chassis. See [Figure](#page-44-1) 21.

<span id="page-44-1"></span>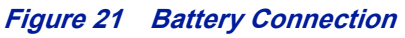

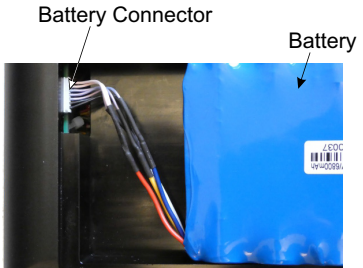

- 7. Install replacement battery.
- 8. Install four screws to secure the back cover. See [Figure](#page-44-0) 20.
- 9. Install four screws to secure top rubber bumper. See [Figure](#page-43-7) 19 on page 34.
- 10. Install four screws to secure bottom rubber bumper. See [Figure](#page-43-7) 19 on page [34](#page-43-7).
- 11. Charge the battery. See "Charge the [Battery"](#page-14-6) on page 5.

## <span id="page-45-0"></span>**File System**

The Spectrum Analyzer stores Screen Captures and Custom Configurations on the SH‐42S internal file system.

#### <span id="page-45-1"></span>**Transfer files**

Files may be transfered to/from the SH‐42S using a USB Drive or via Bluetooth transfer. For instructions on how to make transfers. see "Data [Transfer](#page-45-2) via USB [Drive"](#page-45-2) on page 36 or "Data Transfer via [Bluetooth"](#page-48-0) on page 39.

#### <span id="page-45-2"></span>**Data Transfer via USB Drive**

**Note:** *The SH‐42s will not continue to measure RF signals while a USB drive is connected. Exit the SignalHawk application prior to connecting a USB drive to the SH‐42S.*

Files may be transfered to/from the SignalHawk internal memory with the use of an external USB drive and the USB adapter (supplied).

- 1. Connect the USB drive to the USB adapter, then connect the USB adapter to the USB‐C port at the bottom of the unit.
- 2. Press Home key on the SignalHawk display.
- 3. Tap the File Manager icon on the unit's home screen.

#### **Figure 22 File Manager**

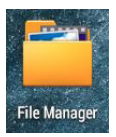

- 4. Tap LOCAL at the top of the File Manager window.
- 5. Tap Internal.
- 6. Scroll to the SpecAn folder, see [Figure](#page-45-3) 23.
- 7. Tap the SpecAn folder.

#### <span id="page-45-3"></span>**Figure 23 File Selection**

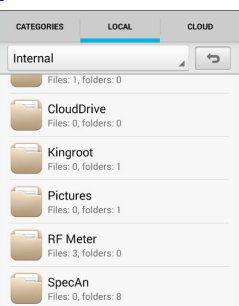

- 8. Tap the folder containing the file(s) to be moved.
	- Print ‐ contains files printed from the Spectrum Analyzer.
	- Save ‐ contains saved configuration files.
	- Screen copy contains screen copies from the spectrum analyzer.
	- Manual ‐ contains pdf copies of this manual.
- 9. Tap the Copy icon: 同
- 10. Select the file(s) to be copied.
- 11. Tap COPY (X).
- 12. Tap the drop-down list at the top of the file manager and select Local.
- 13. Select USB storage.

#### **Figure 24 External Storage**

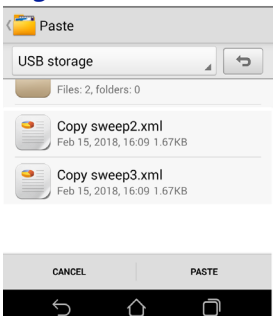

- 14. Navigate to the directory where the file will be saved.
- 15. Tap PASTE at the bottom of the screen to save the file(s) onto the USB drive.
- 16. Exit the File Manager.
- 17. Tap Settings on the Home Screen. See Figure 25 on page 38.
- 18. Tap Storage, if the storage option is not available see ["Display](#page-47-0) Storage Option in [Settings"](#page-47-0) on page 38.

### **Figure 25 Unmount USB Storage**

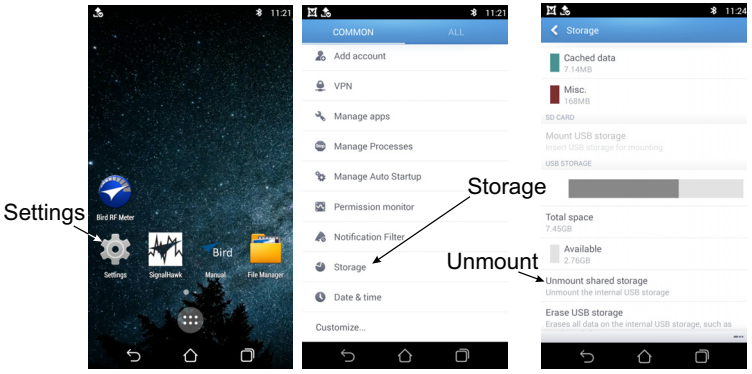

- 19. Scroll to SD Card, and tap Unmount shared storage.
- 20. Tap OK.
- 21. You may now remove the USB Drive.

#### <span id="page-47-0"></span>**Display Storage Option in Settings**

If the storage option is not visible in the Settings menu perform the following:

- 1. Tap Settings on the Home Screen. See Figure 25 on page 38.
- 2. Tap Customize, see **Figure 25.**

#### **Figure 26 Customize Setting Menu**

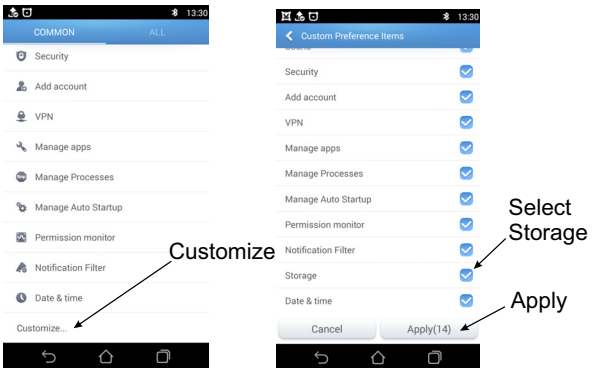

- 3. Select Storage.
- 4. Tap Apply.

The Storage option should now be visible in the Setting menu.

#### <span id="page-48-0"></span>**Data Transfer via Bluetooth**

Files may be transfered to/from the SignalHawk using the following steps.

- 1. Tap Home key on the SignalHawk display.
- 2. Select Settings.
- 3. Turn on Bluetooth.
- 4. Tap Home key.
- 5. Tap the File Manager icon on the unit's home screen.

#### **Figure 27 File Manager**

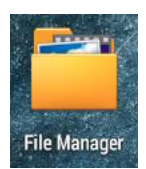

- 6. Tap LOCAL at the top of the File Manager window.
- 7. Tap Internal.
- 8. Scroll to the SpecAn folder, see [Figure](#page-48-1) 28.
- 9. Tap the SpecAn folder.

#### <span id="page-48-1"></span>**Figure 28 File Selection**

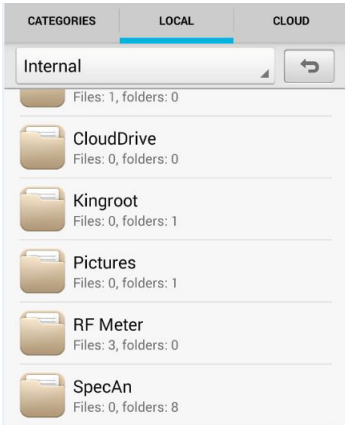

- 10. Tap the menu overflow icon  $\frac{1}{2}$  at the bottom of the screen.
- 11. Tap Share.
- 12. Select the file(s) to be copied.
- 13. Tap SHARE (X)
- 14. Select Bluetooth option for sharing.
- 15. Scan for available devices.

**Note:** *You may need to make the destination device visible to other devices in it's setting's menu.*

- 16. Select the destination device from the devices listed.
- 17. On the destination device, tap ACCEPT.
- 18. Verify transfer is complete.

#### <span id="page-49-0"></span>**Delete Files**

- 1. Press Home key on the SignalHawk display.
- 2. Tap the File Manager icon on the unit's home screen.

#### **Figure 29 File Manager**

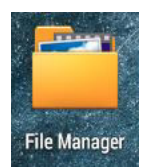

- 3. Tap LOCAL at the top of the File Manager window.
- 4. Tap Internal.
- 5. Scroll to the SpecAn folder, see [Figure](#page-45-3) 23.
- 6. Tap the SpecAn folder.

#### **Figure 30 File Selection**

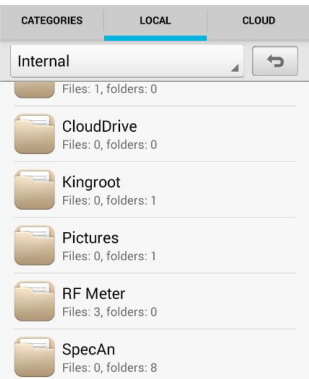

- 7. Tap the folder containing the file(s) to be deleted.
	- Print ‐ contains files printed from the Spectrum Analyzer.
	- Save ‐ contains saved configuration files.
	- Screen copy contains screen copies from the spectrum analyzer.
	- Manual ‐ contains pdf copies of this manual.
- 8. Tap the Delete icon:
- 9. Select the file(s) to be deleted.
- 10. Tap DELETE (X).
- 11. Tap OK on the "are you sure" popup dialog to delete the files.

## <span id="page-50-0"></span>**Firmware Updates**

Occasionally Bird may update the SH‐42S spectrum analyzer software, updates may be downloaded when available from www.birdrf.com.

- 1. Go to www.birdrf.com/Products/Test and Measurement/Analyzers/ Spectrum‐Analyzers/.
- 2. Select SH‐42S.
- 3. Scroll down to the Downloads.
- 4. Click on the Firmware link.
- 5. Download the SignalHawk‐Firmware‐XXX.apk update file.
- 6. Connect the USB Drive to the PC.
- 7. Transfer the SignalHawk‐Firmware‐XXX.apk update file to the USB drive.
- 8. Remove the USB drive.
- 9. Connect the USB drive to the USB Adapter.
- 10. Connect the USB Adapter to the SignalHawk.
- 11. Turn on the SignalHawk.
- 12. Connect AC Adapter to the SH-42S or verify battery has sufficient charge.
- 13. Tap "File Manager" on the home screen.
- 14. Tap LOCAL at the top of the File Manager window.
- 15. Tap "USB storage".
- 16. Tap SignalHawk‐Firmware‐XXX.apk.
- 17. Follow the Installation instructions on the unit.

## <span id="page-51-0"></span>**Customer Service**

Any maintenance or service procedure beyond the scope of those in this chapter should be referred to a qualified service center.

If the unit needs to be returned for any reason, request an Return Material Authorization (RMA) through the Bird Technologies website. All instruments returned must be shipped prepaid and to the attention of the RMA number.

#### **Bird Service Center**

30303 Aurora Road Cleveland (Solon), Ohio 44139‐2794 Fax: (440) 248‐5426 E‐mail: *bsc@birdrf.com*

For the location of the Sales Office nearest you, visit our Web site at:

*[http://www.birdrf.com](http://www.bird-electronic.com)*

## <span id="page-52-1"></span><span id="page-52-0"></span>CHAPTER 7 SPECIFICATIONS

## <span id="page-52-2"></span>**Signal Analysis Specifications**

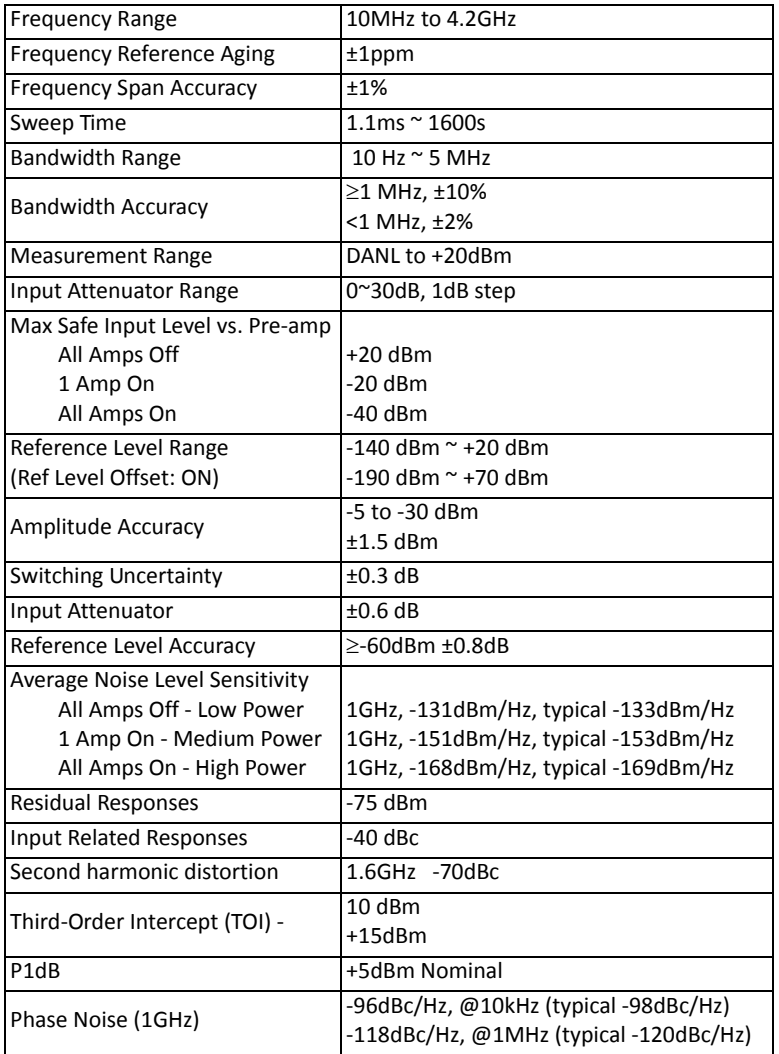

## <span id="page-53-0"></span>**Device Characteristics**

## <span id="page-53-1"></span>**Physical characteristics**

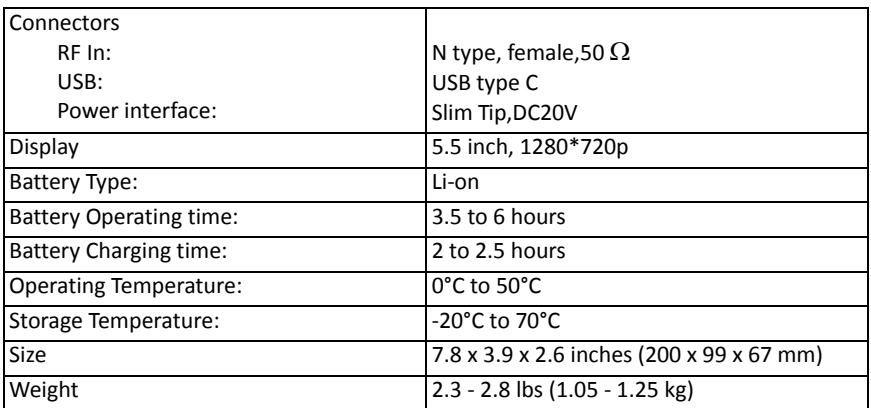

### <span id="page-53-2"></span>**Software Characteristics**

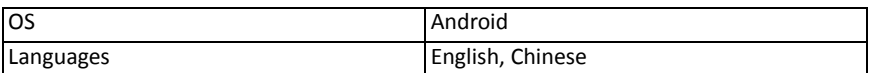

# **Limited Warranty**

<span id="page-54-0"></span>All products manufactured by Seller are warranted to be free from defects in material and workmanship for a period of one (1) year, unless otherwise specified, from date of shipment and to conform to applicable specifications, drawings, blueprints and/or samples. Seller's sole obligation under these warranties shall be to issue credit, repair or replace any item or part thereof which is proved to be other than as warranted; no allowance shall be made for any labor charges of Buyer for replacement of parts, adjustment or repairs, or any other work, unless such charges are authorized in advance by Seller.

If Seller's products are claimed to be defective in material or workmanship or not to conform to specifications, drawings, blueprints and/or samples, Seller shall, upon prompt notice thereof, either examine the products where they are located or issue shipping instructions for return to Seller (transportation-charges prepaid by Buyer). In the event any of our products are proved to be other than as warranted, transportation costs (cheapest way) to and from Seller's plant, will be borne by Seller and reimbursement or credit will be made for amounts so expended by Buyer. Every such claim for breach of these warranties shall be deemed to be waived by Buyer unless made in writing within ten (10) days from the date of discovery of the defect.

The above warranties shall not extend to any products or parts thereof which have been subjected to any misuse or neglect, damaged by accident, rendered defective by reason of improper installation or by the performance of repairs or alterations outside of our plant, and shall not apply to any goods or parts thereof furnished by Buyer or acquired from others at Buyer's request and/or to Buyer's specifications. Routine (regularly required) calibration is not covered under this limited warranty. In addition, Seller's warranties do not extend to the failure of tubes, transistors, fuses and batteries, or to other equipment and parts manufactured by others except to the extent of the original manufacturer's warranty to Seller.

The obligations under the foregoing warranties are limited to the precise terms thereof. These warranties provide exclusive remedies, expressly in lieu of all other remedies including claims for special or consequential damages. SELLER NEITHER MAKES NOR ASSUMES ANYOTHER WARRANTY WHATSOEVER, WHETHER EXPRESS, STATUTORY, OR IMPLIED, INCLUDING WARRANTIES OF MERCHANTABILITY AND FITNESS, AND NO PERSON IS AUTHORIZED TO ASSUME FOR SELLER ANY OBLIGATION OR LIABILITY NOT STRICTLY IN ACCORDANCE WITH THE FOREGOING.